**TROUBLE NEER ZICHT OP DE ZA** 

*Knowledge base artikel*

Auteur: Theo Heemskerk Datum: 09-09-2014

## **Afbeeldingen importeren in artikelen middels FTP import.**

U vind de functionaliteit in de artikelenmodule  $\rightarrow$  import/export  $\rightarrow$  Afbeelding Import.

*Om de functie "importeren van afbeeldingen via een FTP locatie" te gebruiken heeft u naast een FTP-locatie (of eigen FTP server) enige basiskennis nodig van FTP in het algemeen.*

### **Voorbereiding:**

Zorg ervoor dat u uw afbeeldingen upload naar een (veilige) FTP locatie en de bestanden voorziet van een universele naamgeving. Met universeel doelen we op een bepaald kenmerk in de bestandsnaam welke bij ieder bestand aanwezig is waardoor Troublefree Retail uw bestand kan herkennen. Het is verstandig om uw bestanden per fabrikant, artikelgroep of hoofdgroep in een aparte map te plaatsen.

In de praktijk dus: [ftp://<servernaam>/<fabrikantnaam>/<universele\\_bestandsnaam>.jpg](ftp://<servernaam>/<fabrikantnaam>/<universele_bestandsnaam>.jpg)

Een voorbeeld hoe uw FTP locatie eruit kan zien:

<ftp://ftp.mijnftpserver.nl/nike/schoen-a.jpg> <ftp://ftp.mijnftpserver.nl/nike/schoen-b.jpg>

<ftp://ftp.mijnftpserver.nl/adidas/882739.jpg> <ftp://ftp.mijnftpserver.nl/adidas/882733.jpg>

### *Knowledge base artikel*

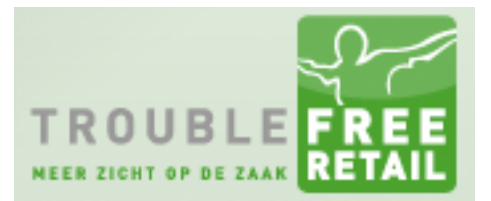

### **Bestandsnaam:**

Wij adviseren om één van de volgende drie kenmerken te gebruiken als universele bestandsnaam:

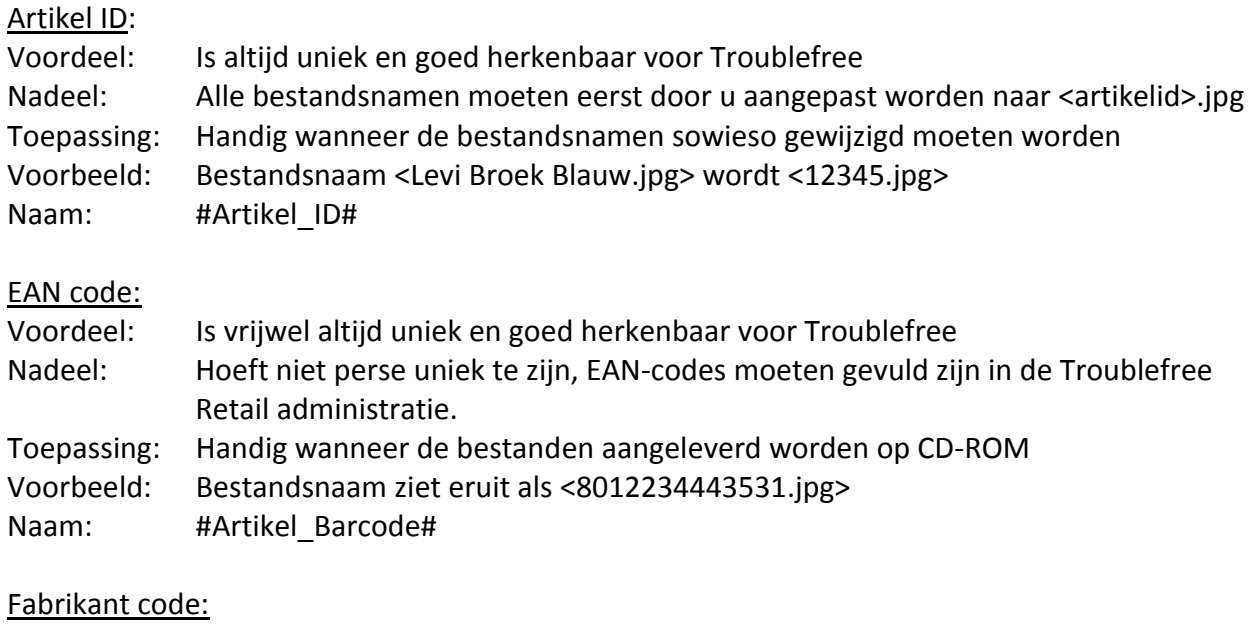

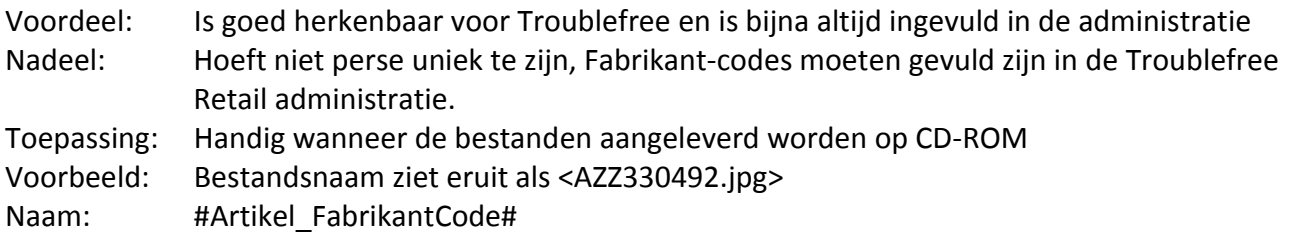

Andere velden zijn ook mogelijk, maar worden niet ondersteund.

### **Gebruik:**

### FTP Gegevens:

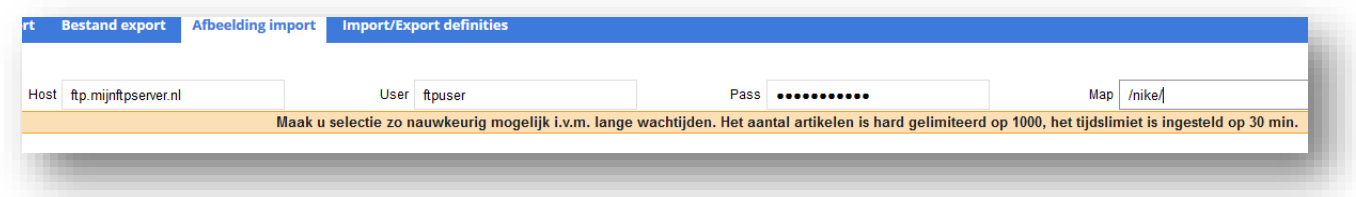

- In het veld "host" vult u de naam van uw FTP server (zonder ftp://)
- In het veld "user" vult u een gebruikersnaam in van de FTP server, deze gebruiker heeft alleen "lees-rechten" nodig.
- In het veld "pass" vult u het wachtwoord in van de gebruiker.
- In het veld "map" vult je de naam van de map in tussen slashes (/). Bijvoorbeeld /nike/, of wanneer er een submap is /beeldbank/nike/

*Knowledge base artikel*

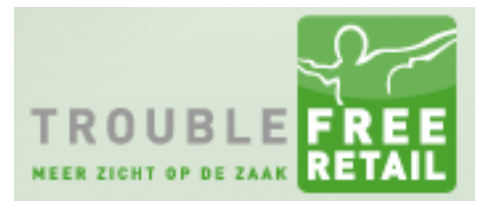

### Bestandsopbouw:

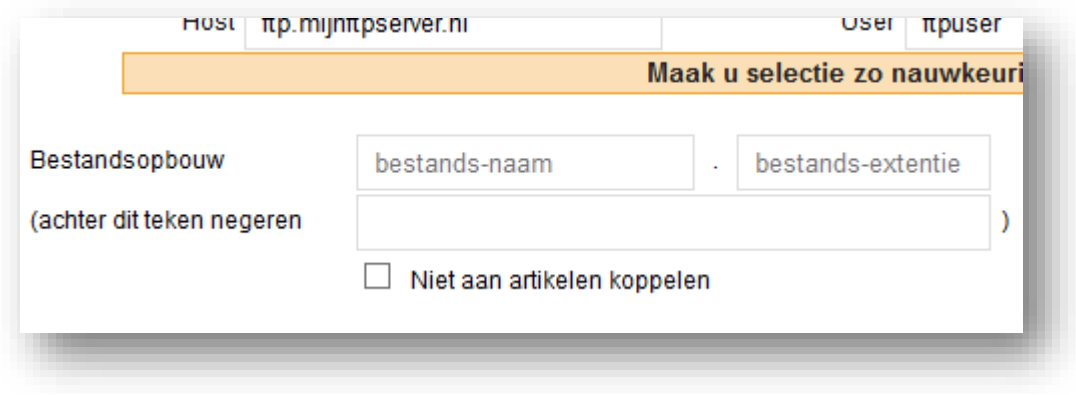

- In het veld "bestandsopbouw" vult u de database-veldnaam van het universele kenmerk in. Dus: #Artikel ID#, #Artikel fabrikantCode# of #Artikel Barcode#. Let op de hoofdletters!
- In het veld "extensie" voert u de extensie van de bestanden in. In het algemeen wordt hier "jpg" gebruikt. Mocht u bestanden hebben van verschillende types (bijvoorbeeld "png" en "jpg") dan dient u de import meerdere keren uit te voeren.
- Middels het optionele veld "achter dit teken negeren" kunt u een bepaald deel van het bestand negeren. Stel dat de bestandsnamen als volgt is <123456-203982830.jpg> en u wilt alleen 123456 als kenmerk gebruiken, dan kunt in dit veld "-" (zonder aanhalingstekens) invoeren.
- Middels het vinkje "niet aan artikelen koppelen" worden *alle* bestanden van de FTP locatie geüpload naar de Troublefree Retail administratie en wordt er geen match gemaakt op artikelniveau.

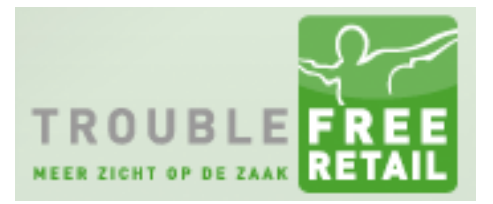

## *Knowledge base artikel*

### Filter:

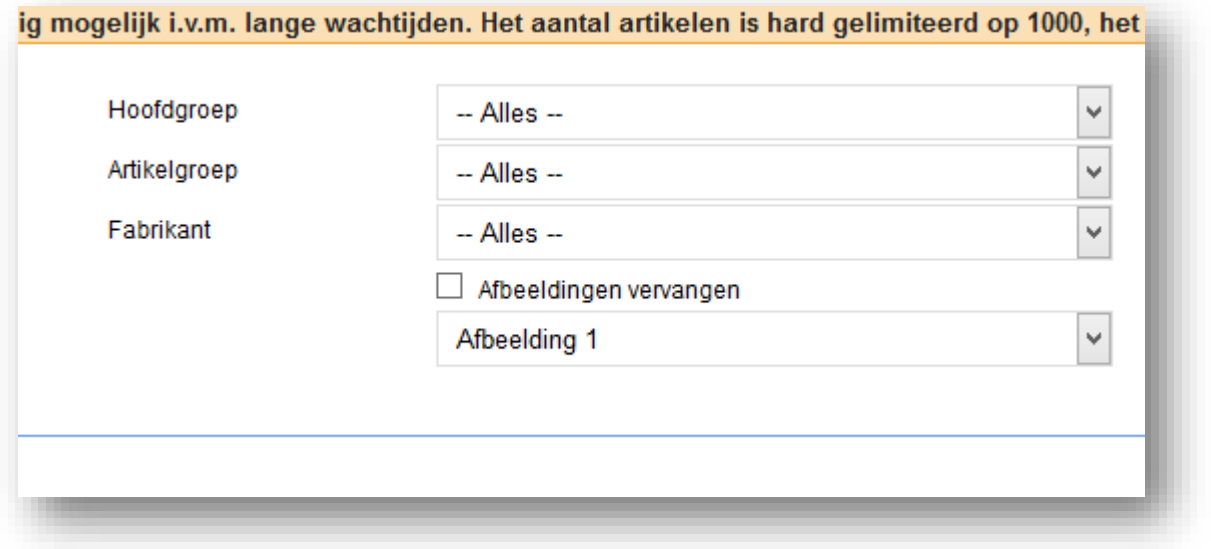

Maak een selectie of combinatie van de velden "hoofdgroep", "artikelgroep" en/of "Fabrikant" om het zoekgebied te verkleinen.

### **Werking:**

Na het invoeren van bovenstaande gegevens klikt u op de knop starten. Troublefree Retail zal vervolgens inloggen op de FTP locatie en de bestandenlijst ophalen. Vervolgens zal er per gevonden bestand een vergelijk worden gemaakt met de artikelen uit de gefilterde reeks.